# **2**

## **Project Management Functional Overview**

## **Chapter Objectives**

Upon completion of this chapter, you will be able to perform the following:

- $\checkmark$  Understand the project management sections or task groups
- $\checkmark$  Understand The Invoke Platform Terminology

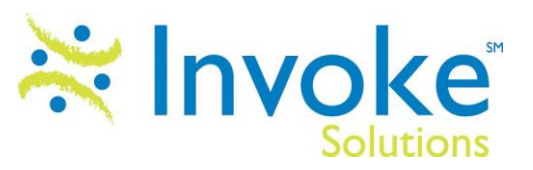

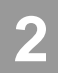

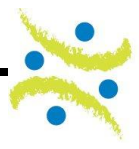

#### **Overview**

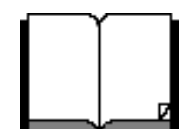

The Project Management sections described in this chapter are broken into five distinct groups. Each functional section has tasks that have been grouped to that specific section although they are not necessarily completed in the order of presentation or by the same person.

In order to work effectively with the Invoke Platform you will also need to understand Invoke Platform and industry specific terminology.

#### **Understanding Project Management Workflow**

Project Management tasks can be broken into five separate and distinct sections:

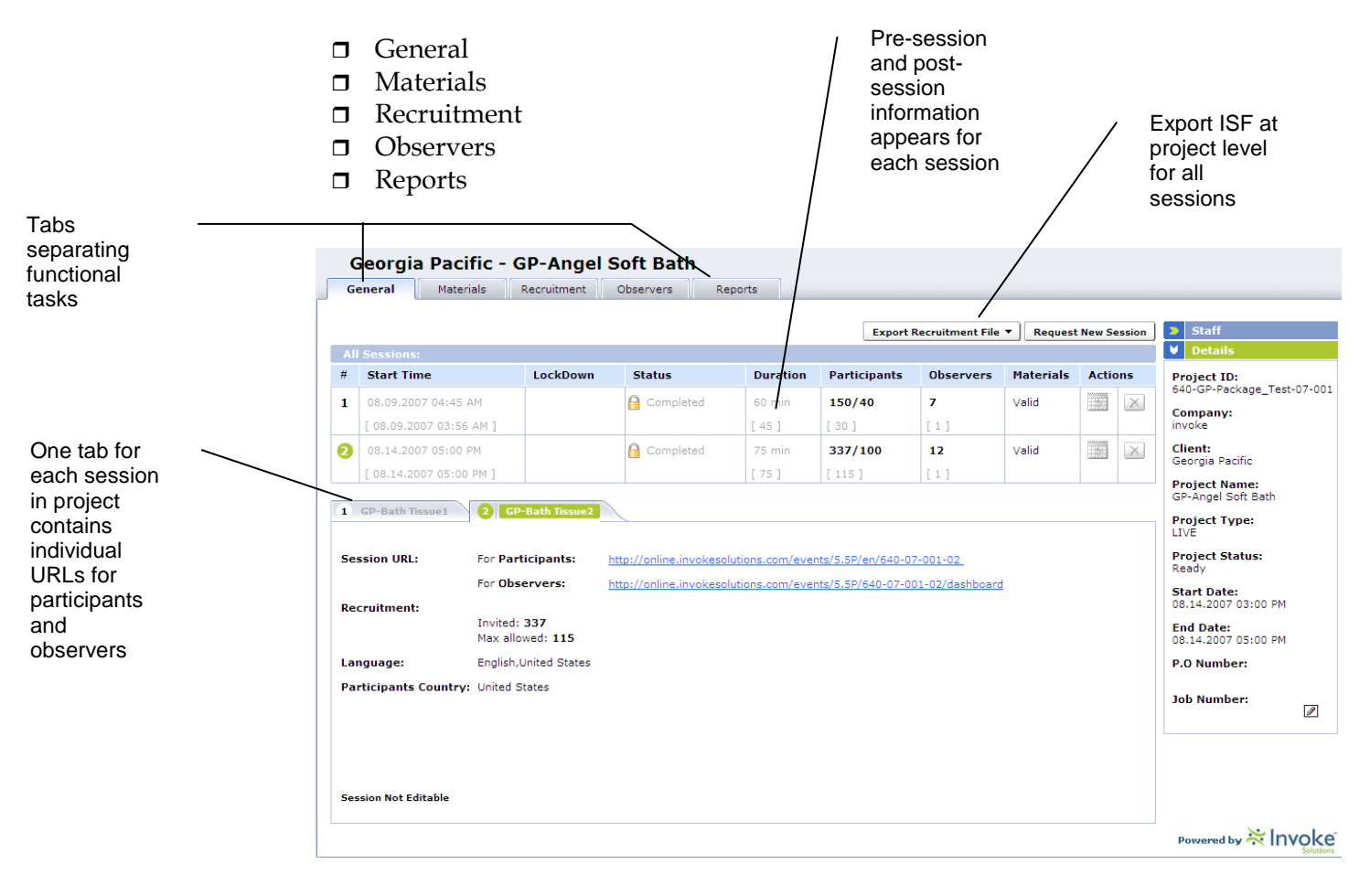

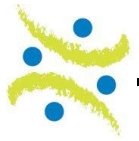

### **2**

#### **Tasks in functional groups**

Each tab or functional group contains a specific set of tasks. Some tasks are performed at the project level while others are session specific. Each section to follow will include a map or screen capture of each tab or group and a table describing the content and functionality. Chapter 3 will describe specific steps to complete each task.

#### **The General tab**

The General tab contains summary project information as well as basic administrative tasks. These include staff assignments, requests for additional sessions and the project level Invoke Session File (ISF) export function.

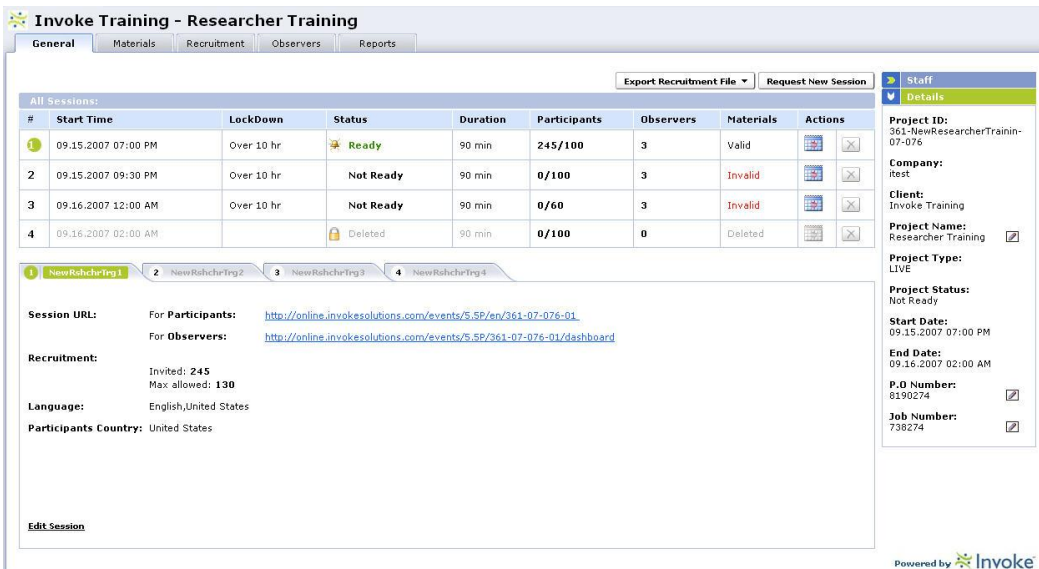

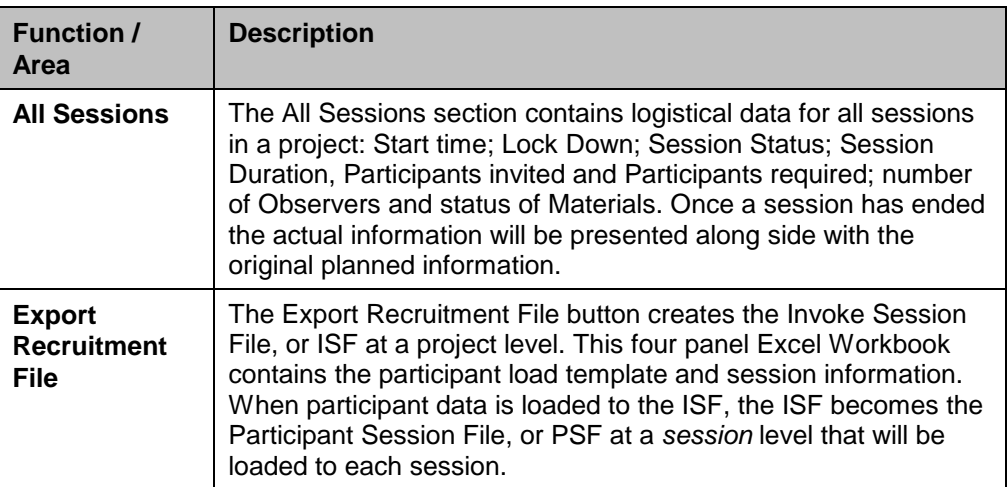

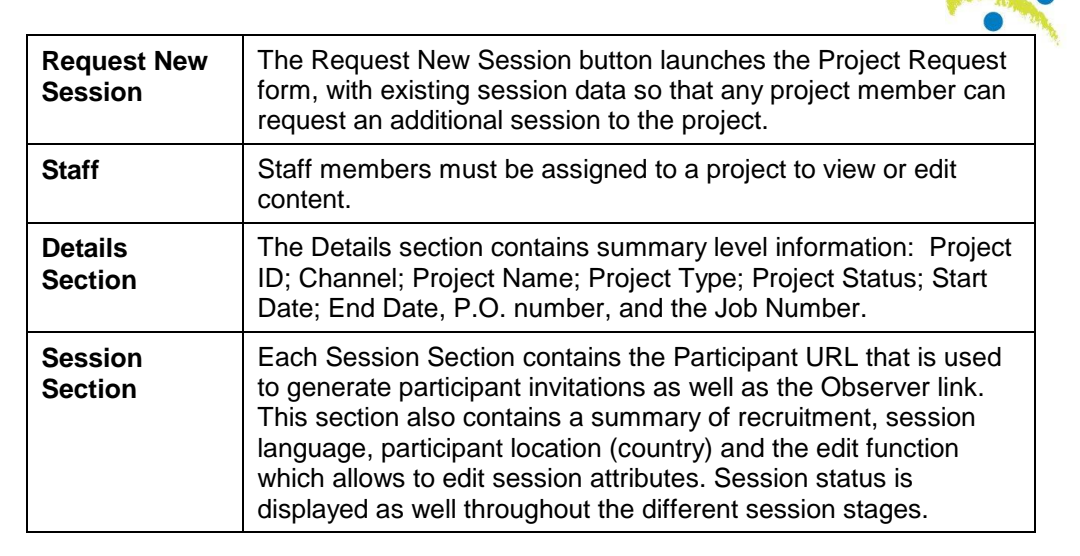

#### **The Materials tab**

The Materials tab contains the download and launch to iStudio, where session materials are created and edited, as well as the walkthrough links for each session.

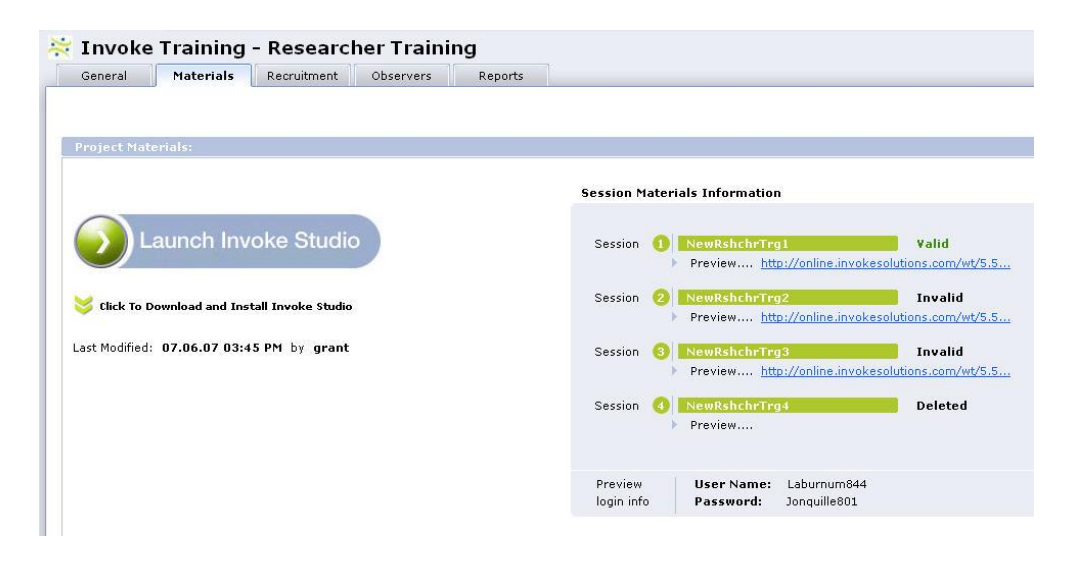

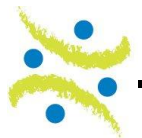

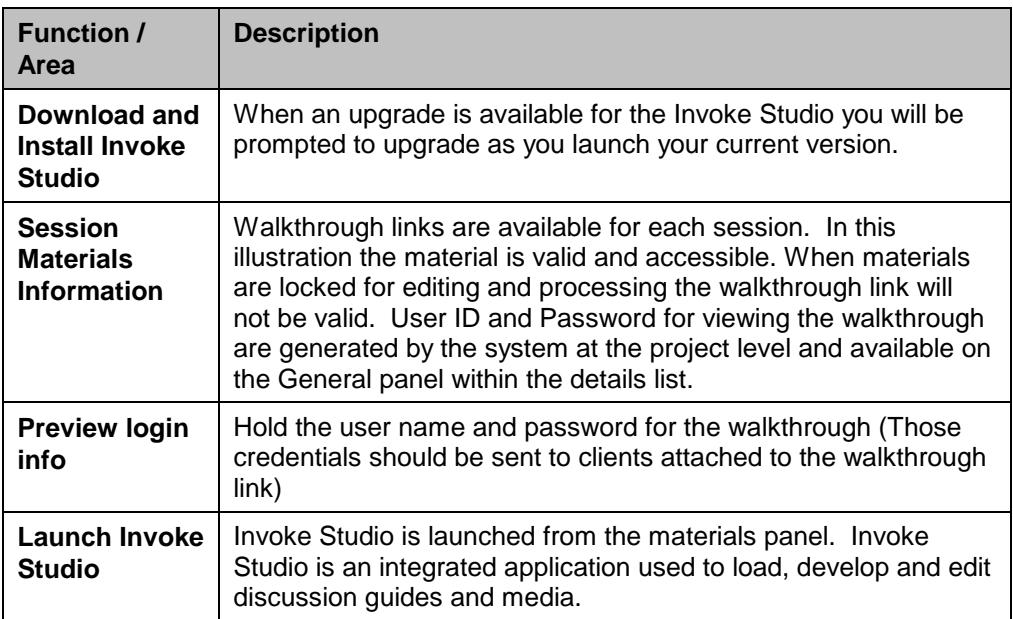

#### **The Recruitment tab**

The Recruitment tab is the most complex tab in the project management group. You will notice that it contains a second and third level of submenus. The Summary portion of the recruitment tab contains the basic recruiting information required by the system prior to exporting the Invoke Session File (ISF).

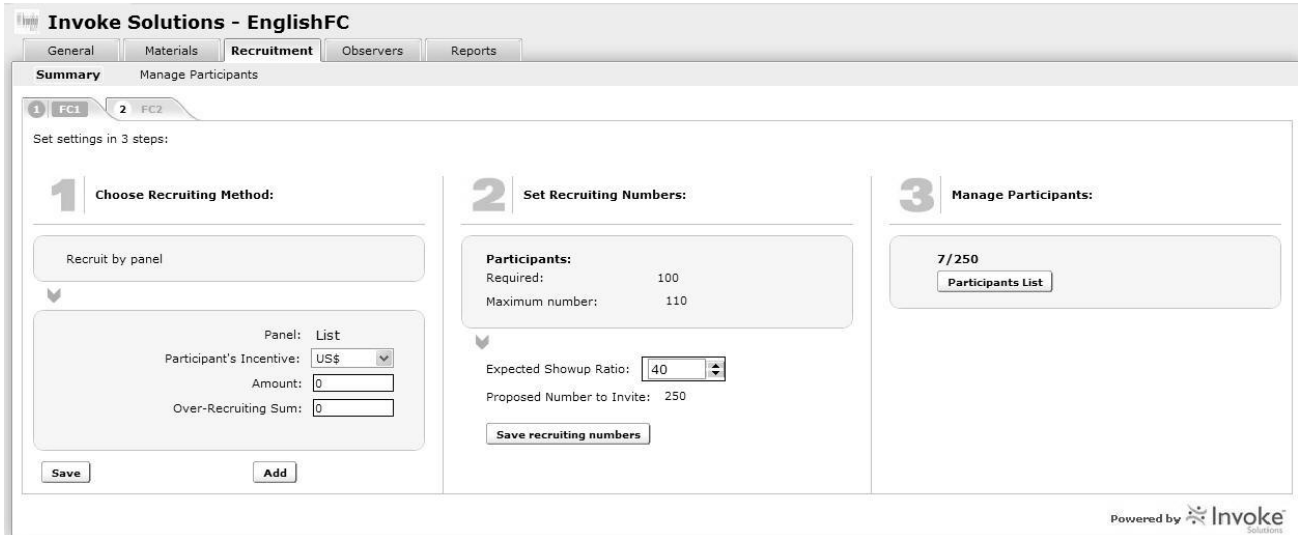

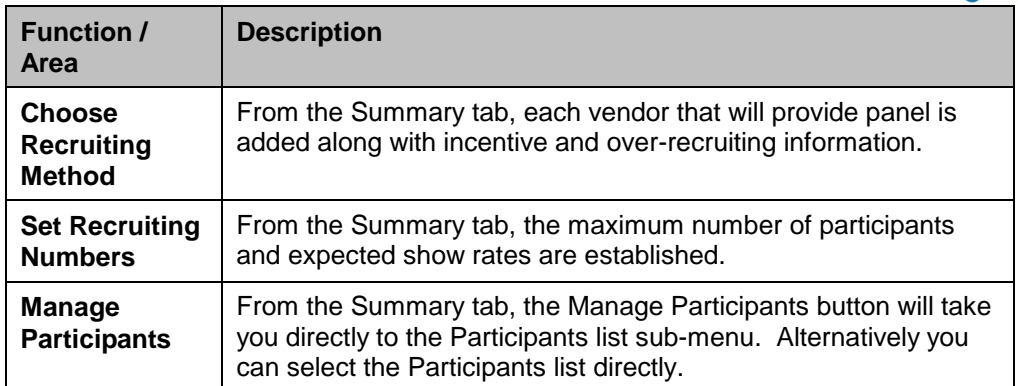

The second sub-menu, Manage participants, is where the Participant Session Files (PSF) are uploaded by session and where Participant invitations are managed. On the project level it allows to upload the screener questionnaire to enable this feature for the project.

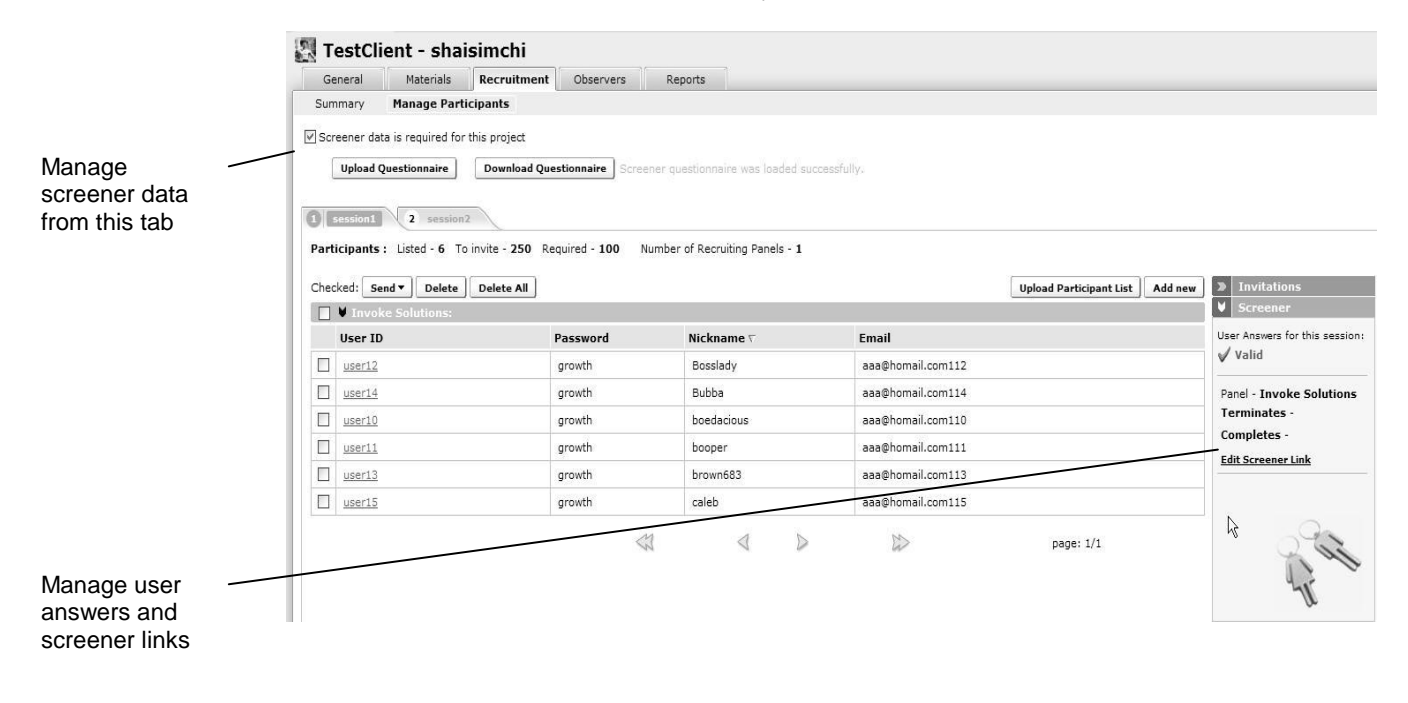

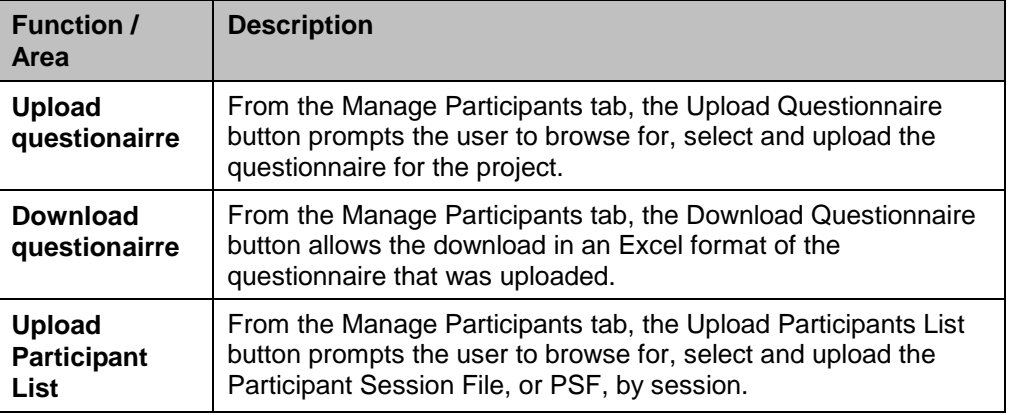

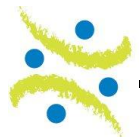

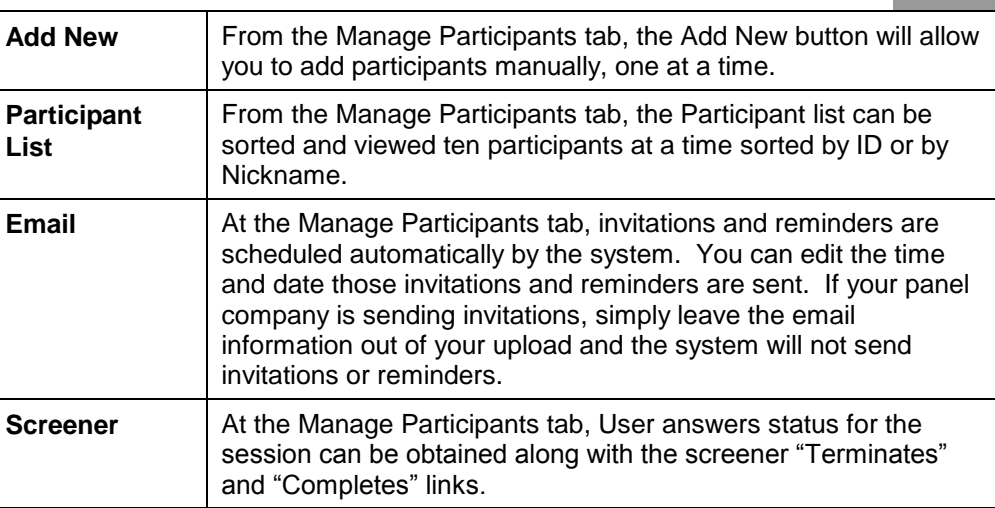

#### **The Observers tab**

The Observer tab contains all Observer information stored in the system. Observers can be manually entered one at a time. They can also be loaded through an import file at the project level or at individual session levels. Observer invitations are managed by the system as a panel company will almost never manage observers.

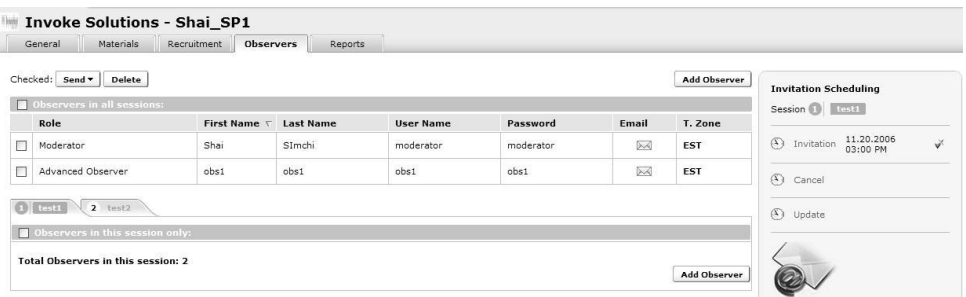

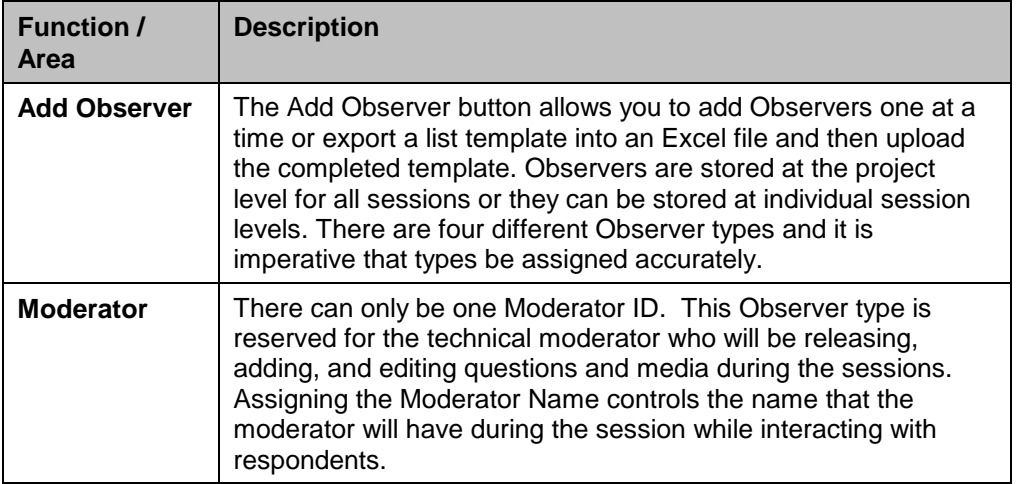

**2**

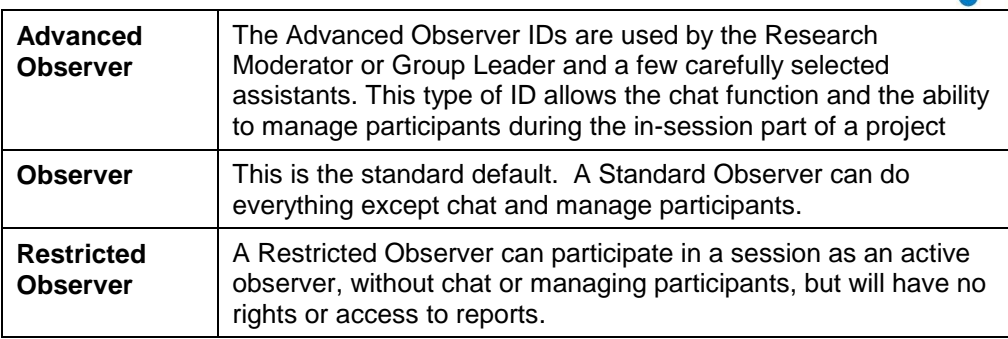

#### **The Reports tab**

The Reports tab contains all system generated reports available at a session and project level. You are also permitted to upload adjusted reports. The reports that generate after a session or project are determined by your contract.

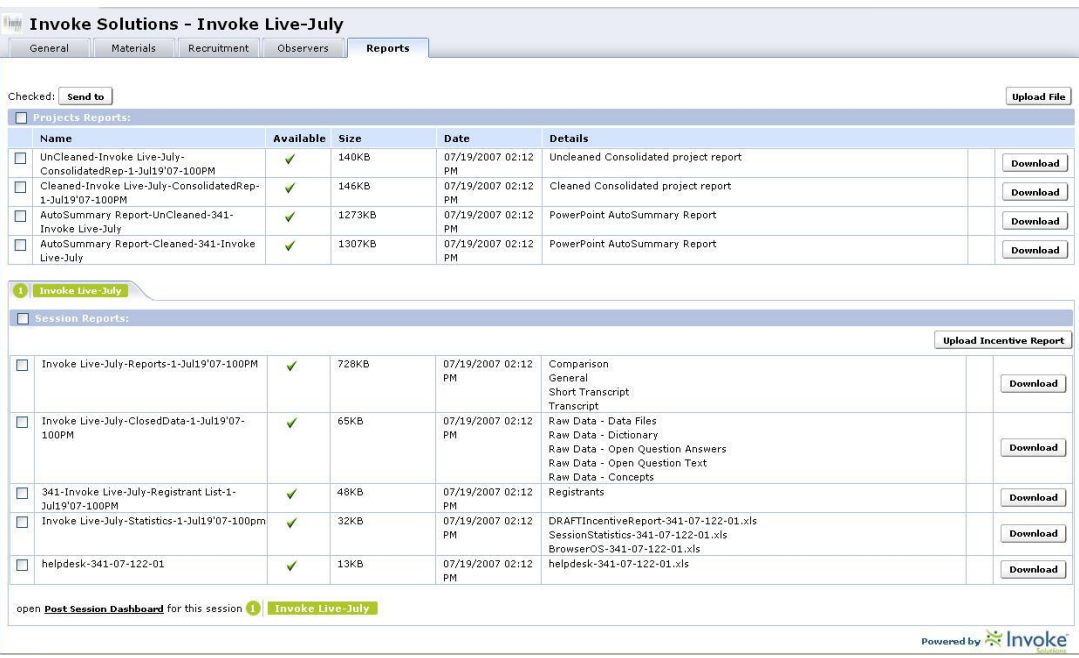

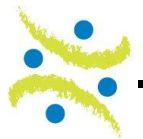

**2**

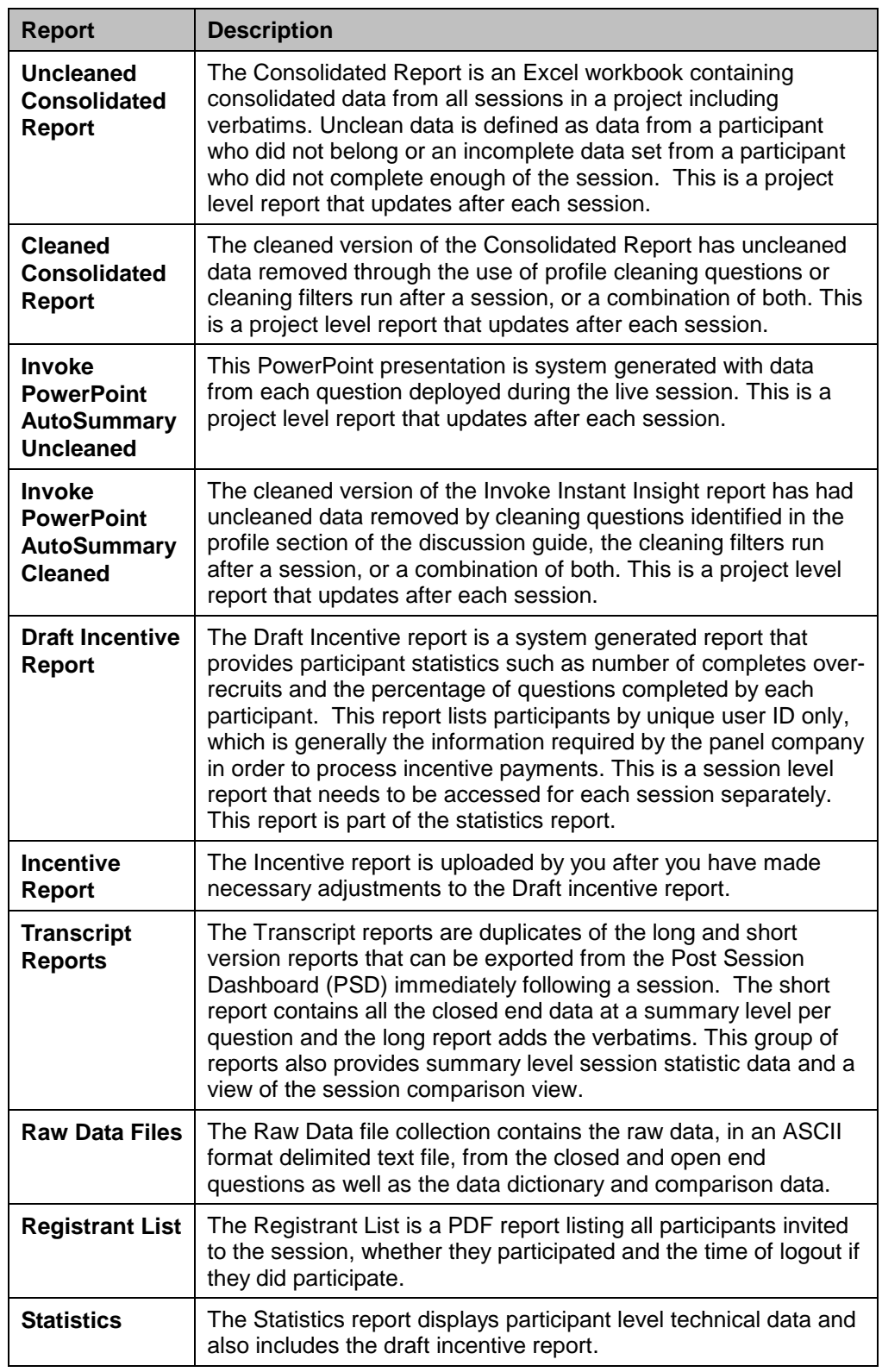

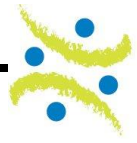

#### **Understanding Invoke Platform Terminology**

The Invoke Platform provides instant access to all of the tools required to create and launch a project, from start to finish. Below is a list of Invoke and industry terminology grouped by functional overview.

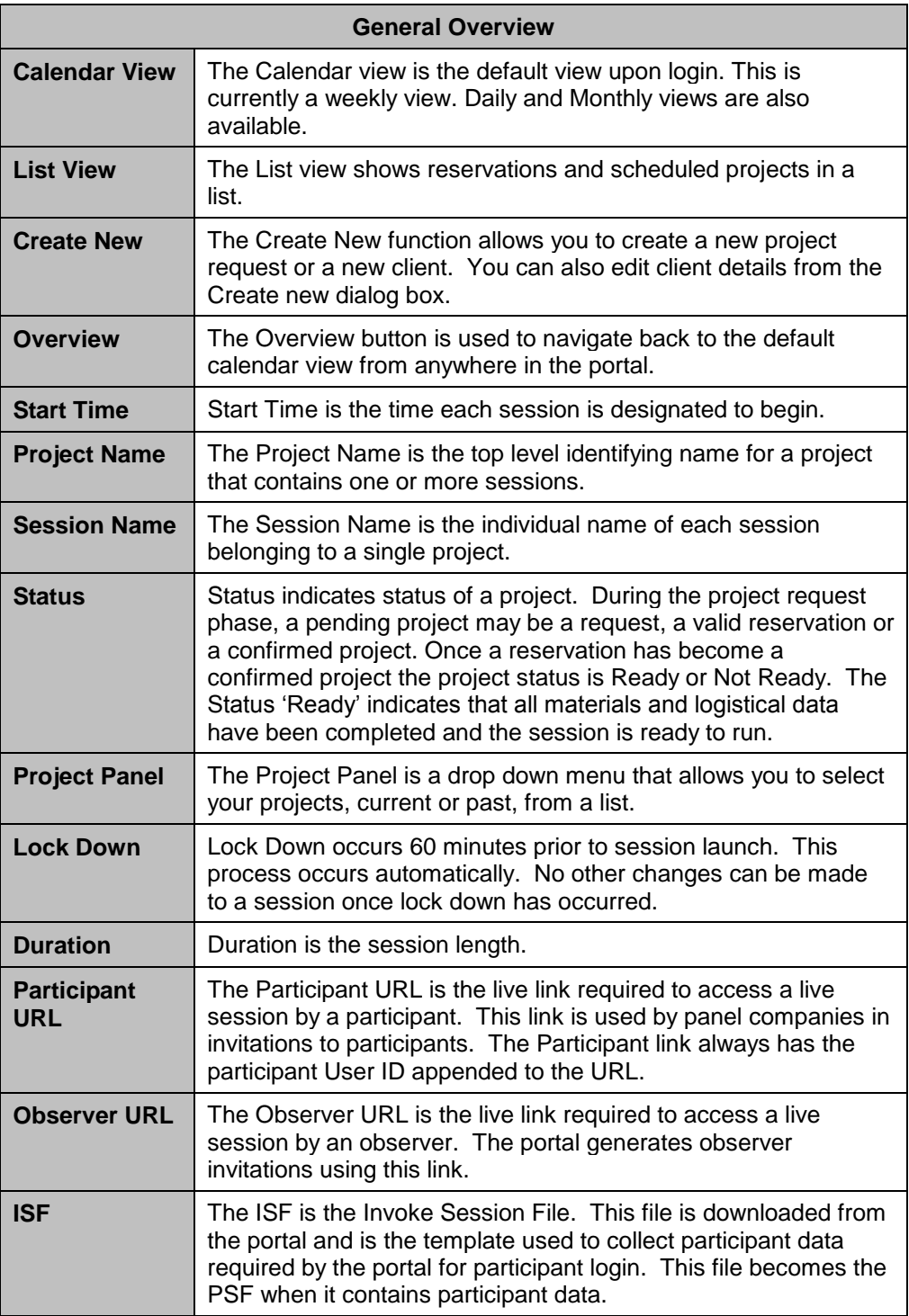

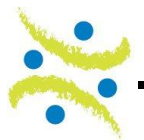

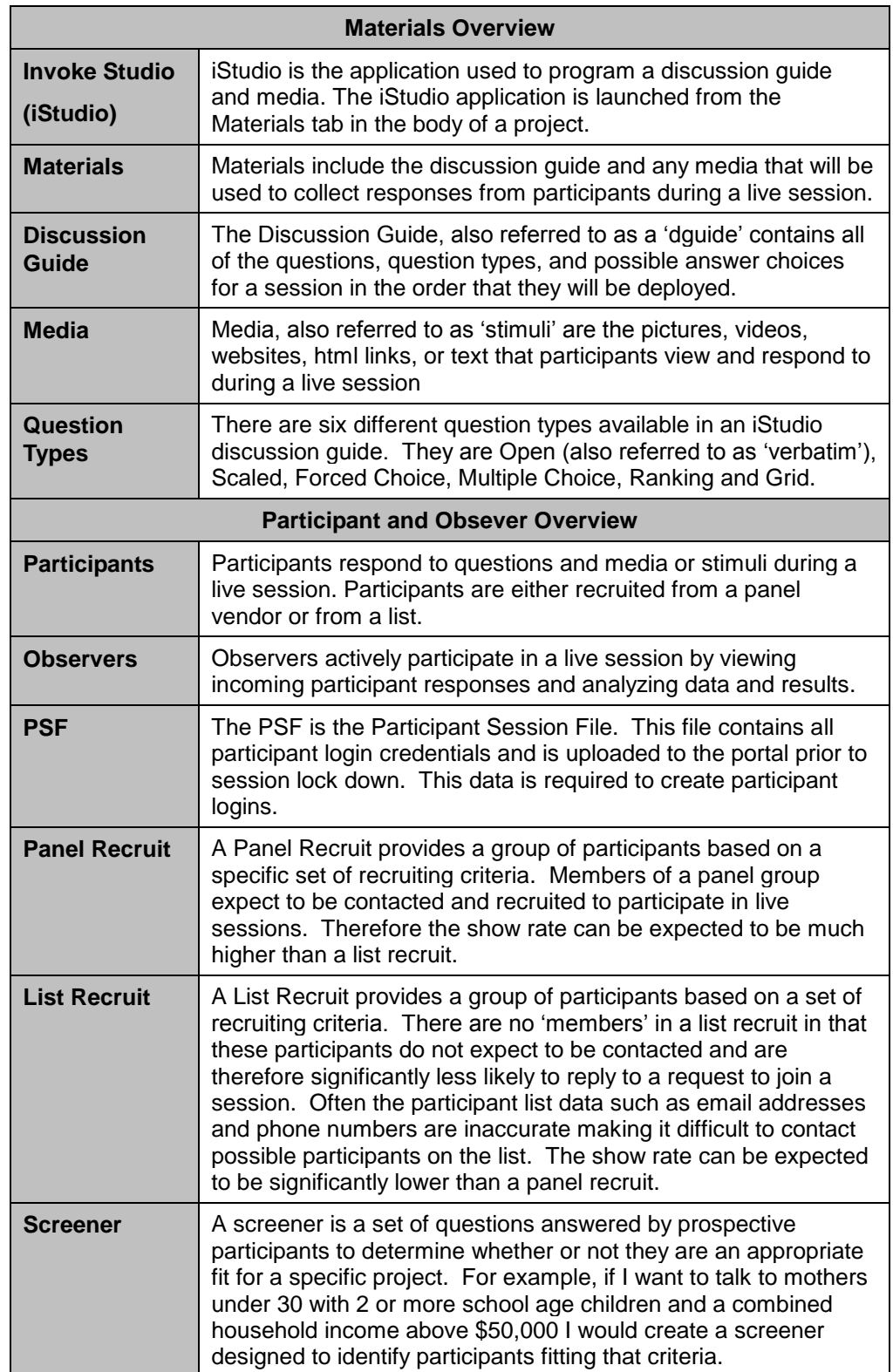

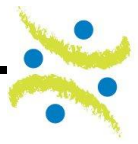

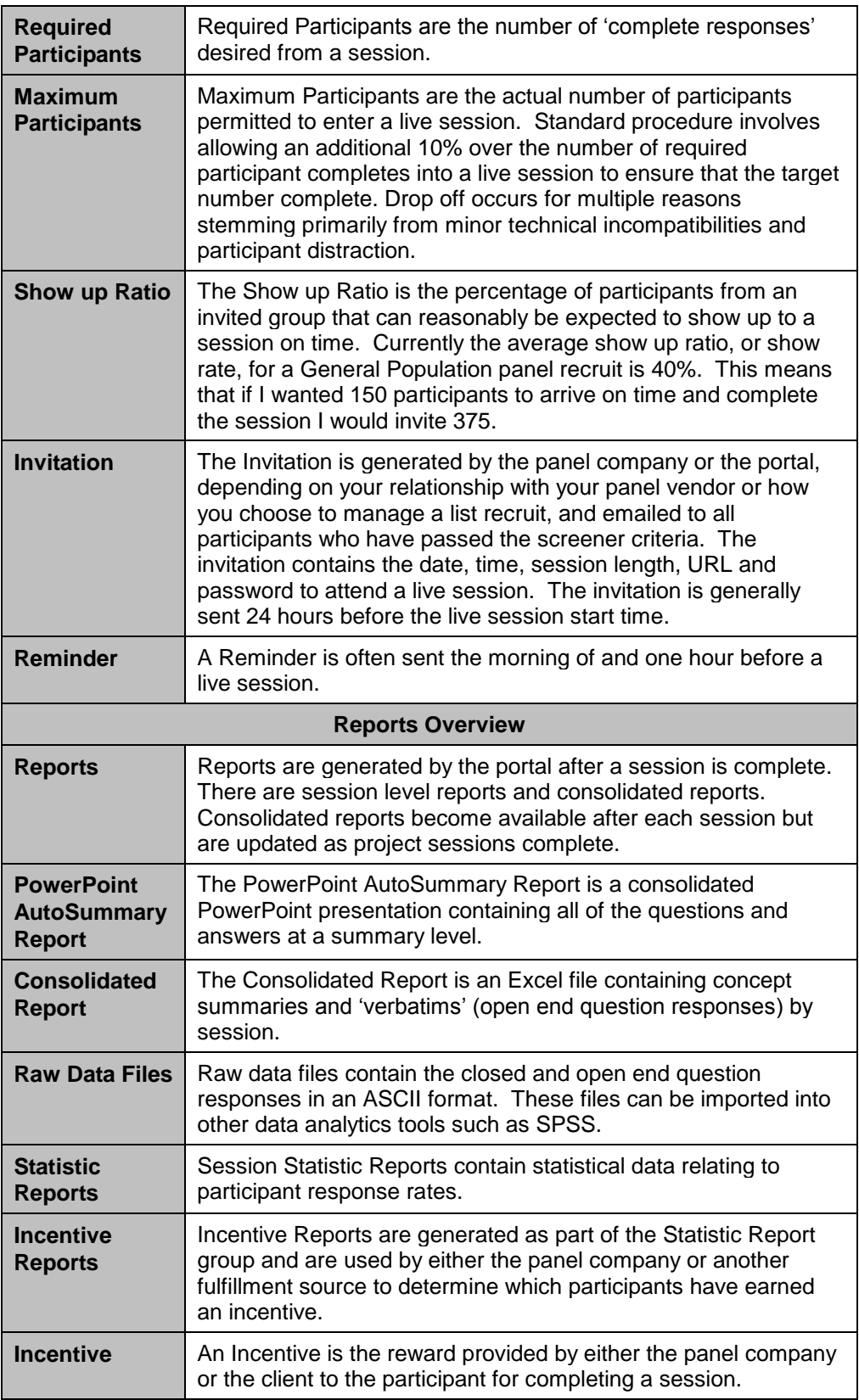

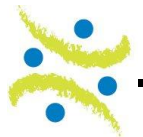

*This page was left blank intentionally*

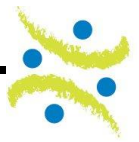

*This page was left blank intentionally*